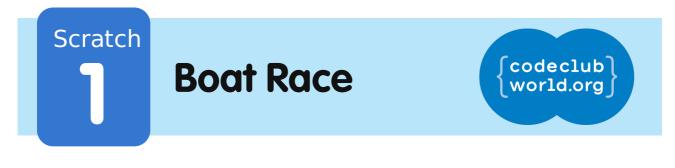

All Code Clubs <u>must be registered</u>. Registered clubs appear on the map at codeclubworld.org - if your club is not on the map then visit jumpto.cc/ccwreg to register your club.

## Introduction

You are going to learn how to make a game, in which you'll use the mouse to navigate a boat to a desert island.

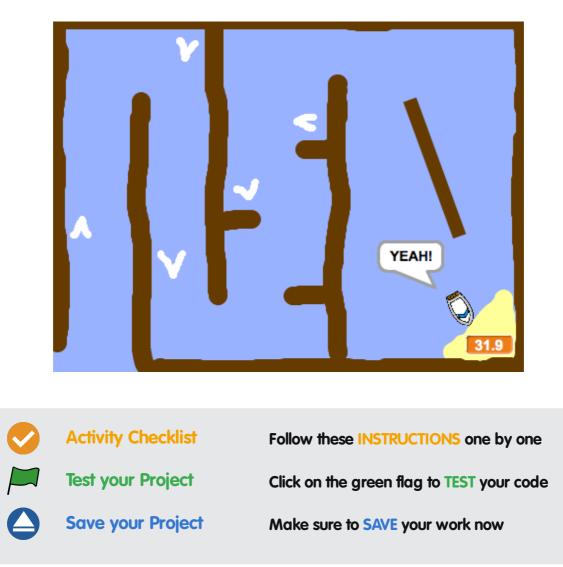

# Step 1: Planning your game

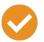

### Activity Checklist

- 1. Start a new Scratch project, and delete the cat sprite so that your project is empty. You can find the online Scratch editor at jumpto.cc/scratch-new.
- 2. Click on your stage backdrop and plan out your level. You should add:
  - Wood that your boat has to avoid;
  - A desert island that your boat has to get to.

Here's how your game could look:

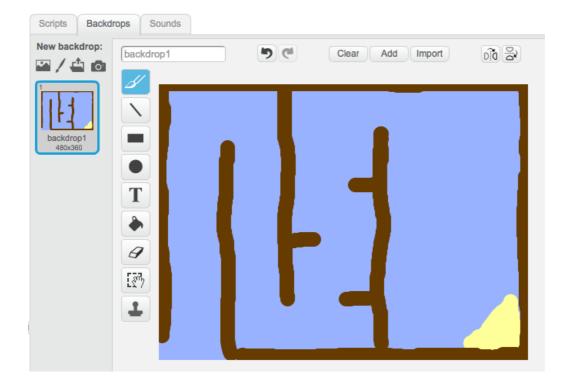

## Step 2: Controlling the boat

## Activity Checklist

1. If your club leader has given you a 'Resources' folder, click

These projects are for use outside the UK only. More information is available on our website at **www.codeclubworld.org**. This coursework is developed in the open on GitHub, at **www.github.com/CodeClub**. Come and join us!

'Upload sprite from file' and add the 'boat.png' image. You should shrink the sprite and put it in it's starting position.

| D                   |         |             |          |                  |
|---------------------|---------|-------------|----------|------------------|
|                     |         |             | X: 188   | <b>y:</b> -180 🖪 |
|                     | Sprites | New sprite: |          | 🖆 💿              |
|                     |         |             | Upload s | onte from file   |
| 111-2               |         |             |          |                  |
| Stage<br>1 backdrop | boat    |             |          |                  |

If you don't have the boat.png image, you can draw your own boat instead!

2. You are going to control the boat with your mouse. Add this code to your boat:

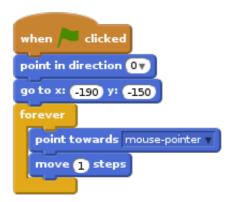

3. Test out your boat, by clicking the flag and moving the mouse. Does the boat sail towards the mouse?

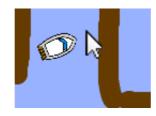

4. What happens if the boat reaches the mouse pointer?

To stop this happening, you'll need to add an **if** block to your code, so that the boat only moves if it is more than 5 pixels

away from the mouse.

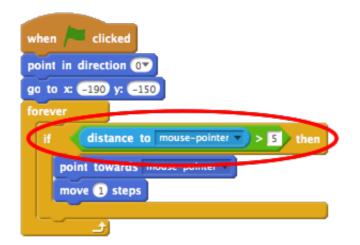

5. Test out your boat again, to check whether the problem has been fixed.

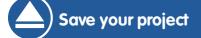

# Step 3: Crashing!

Your boat can sail through the wooden barriers! Let's fix that.

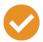

### **Activity Checklist**

- You'll need 2 costumes for your boat, one normal costume, and one for when the boat crashes. Duplicate your boat costume, and name them 'normal' and 'hit'.
- Click on your 'hit' costume, and choose the 'Select' tool to grab bits of the boat and move and rotate them around. Make your boat look as if it's crashed.

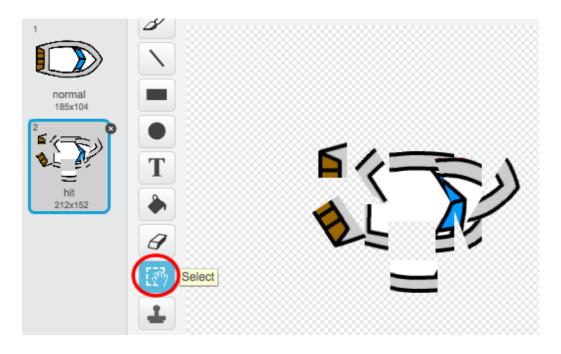

3. Add this code to your boat, inside the **forever** loop, so that it crashes when it touches any brown wooden bits:

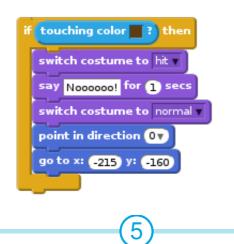

These projects are for use outside the UK only. More information is available on our website at **www.codeclubworld.org**. This coursework is developed in the open on GitHub, at **www.github.com/CodeClub**. Come and join us! This code is inside the **forever** loop, so that your code keeps checking if the boat has crashed.

- 4. You should also make sure that your boat always starts looking like it's 'normal'.
- 5. Now if you try to sail through a wooden barrier, you should see that your boat crashes and moves back to the start.

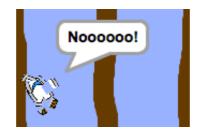

#### Save your project

### **Challenge: Winning!**

Can you add another **if** statement to your boat's code, so that the player wins when they get to the desert island?

When the boat gets to the yellow desert island, it should say 'YEAH!' and then the game should stop. You'll need to use this code:

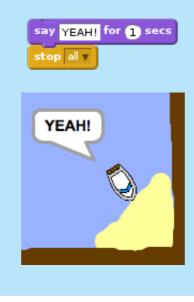

These projects are for use outside the UK only. More information is available on our website at **www.codeclubworld.org**. This coursework is developed in the open on GitHub, at **www.github.com/CodeClub**. Come and join us!

### **Challenge: Sound effects**

Can you add sound effects to your game, for when the boat crashes, or reaches the island at the end. You could even add background music (see the previous 'Rock Band' project if you need help with this).

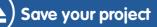

# Step 4: Time Trial

Let's add a timer to your game, so that the player has to get to the desert island as fast as possible.

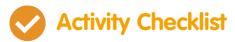

1. Add a new variable called **time** to your stage. You can also change the display of your new variable. If you need help, have a look at the 'Balloons' project.

These projects are for use outside the UK only. More information is available on our website at **www.codeclubworld.org**. This coursework is developed in the open on GitHub, at **www.github.com/CodeClub**. Come and join us!

| Data                 |
|----------------------|
| Make a Variable      |
| <b>↓</b> time        |
| set time v to 0      |
| change time v by 1   |
| show variable time - |
| hide variable time - |
| Make a List          |
|                      |

2. Add this code to your stage, so that the timer counts up until the boat reaches the desert island:

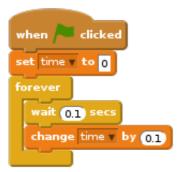

3. That's it! Test out your game and see how quickly you can get to the desert island!

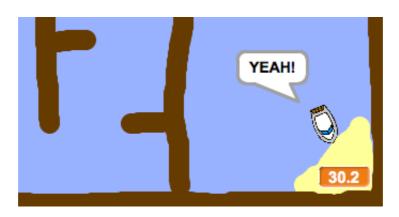

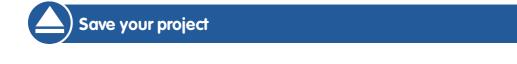

These projects are for use outside the UK only. More information is available on our website at **www.codeclubworld.org**. This coursework is developed in the open on GitHub, at **www.github.com/CodeClub**. Come and join us!

## **Step 5: Obstacles and power-ups**

This game is far too easy - let's add things to make it more interesting.

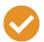

### **Activity Checklist**

 First let's add some 'boosts' to your game, which will speed up the boat. Edit your stage backdrop and add in some white booster arrows.

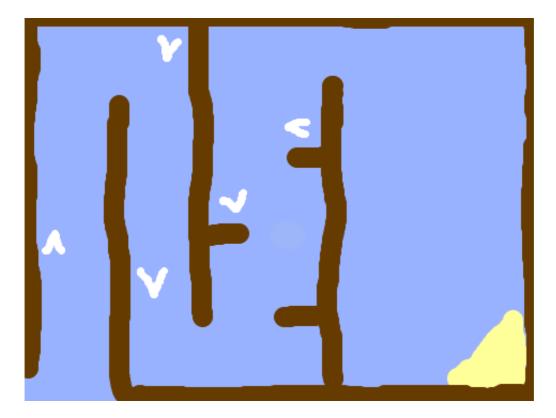

2. You can now add some code to your boat's **forever** loop, so that it moves 2 extra steps when touching a white booster.

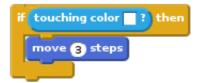

3. You can also add in a spinning gate, which your boat has to avoid. Add in a new sprite called 'gate', which looks like this:

g

| •                   | V       |      |             |              |
|---------------------|---------|------|-------------|--------------|
|                     | Sprites |      | New sprite: | x: 75 y: -37 |
| Stage<br>1 backdrop | boat    | gate | New opine.  |              |

Make sure that the colour of the gate is the same as the other wooden barriers.

4. Set the center of the gate sprite.

| costume1            | 90         | Clear Add       | Import     | Set costume center |   |
|---------------------|------------|-----------------|------------|--------------------|---|
| d l                 |            |                 |            |                    |   |
|                     |            |                 |            |                    |   |
|                     |            |                 |            |                    |   |
|                     |            |                 |            |                    |   |
| Τ                   |            |                 |            |                    |   |
| <b>.</b>            |            |                 |            |                    |   |
|                     |            |                 |            |                    | ſ |
| 5. Add code to your | guie, to n | nake 11 spin si | IOWIY fore | ever.              | l |

6. Test out your game. You should now have a spinning gate that you must avoid.

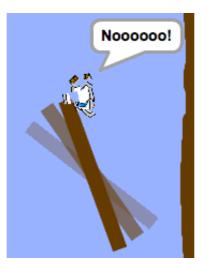

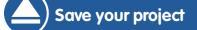

These projects are for use outside the UK only. More information is available on our website at **www.codeclubworld.org**. This coursework is developed in the open on GitHub, at **www.github.com/CodeClub**. Come and join us!

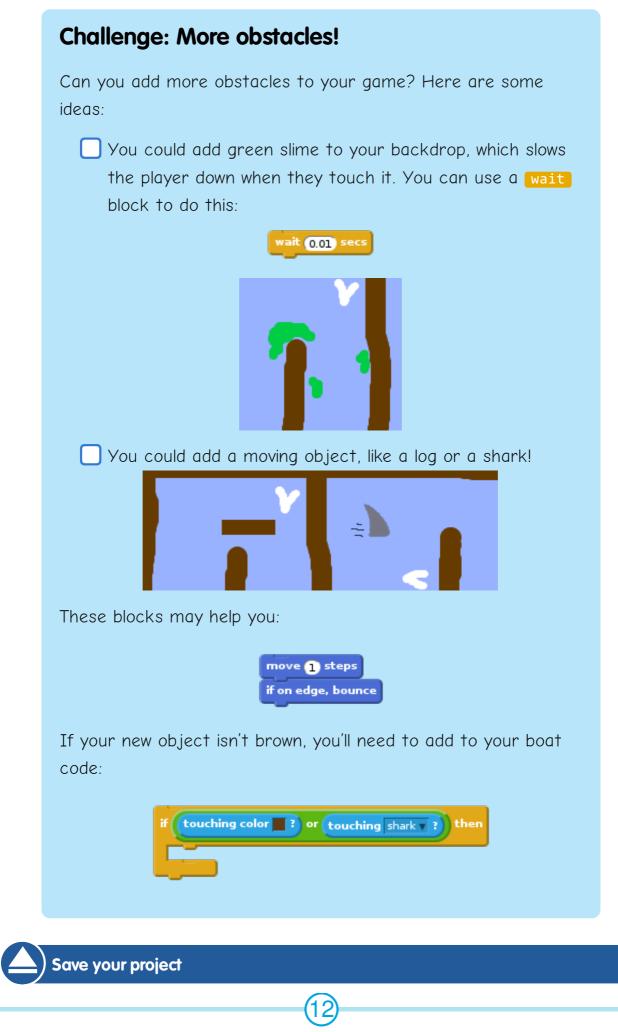

These projects are for use outside the UK only. More information is available on our website at **www.codeclubworld.org**. This coursework is developed in the open on GitHub, at **www.github.com/CodeClub**. Come and join us!

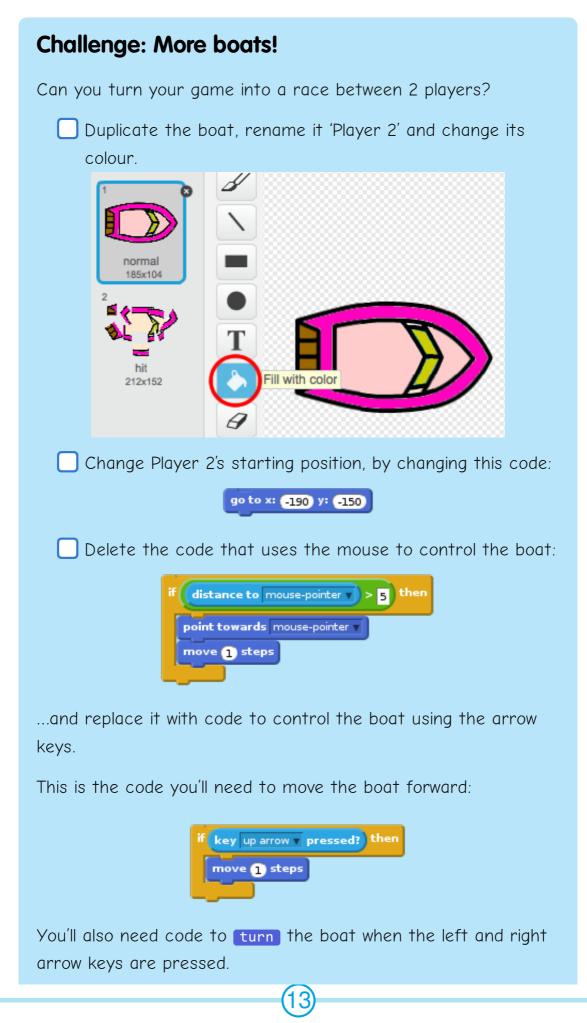

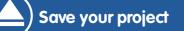

### **Challenge: More levels!**

Can you create additional backdrops, and allow the player to choose between levels?

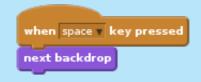

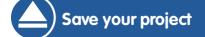